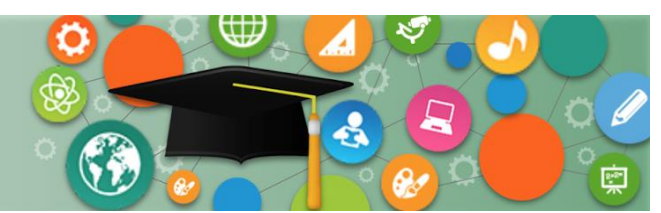

ersonalized

**Learning Systems** 

## **PURPOSE**

Use this procedure to run either a student assignment grades report or a section assignments grades report from Schoology.

### **WHY MUST I DO THIS?**

These reports may be helpful during parent conferences or when transferring grades for a student from one class to another when a student has a schedule change.

### **BEFORE YOU GET STARTED**

• Teachers will only have access to the course sections and students assigned to them.

### **LOG IN**

1. Log in to the LMS at [https://lms.lausd.net,](https://lms.lausd.net/) using your single sign-on (SSO).

### **MENU PATH**

### **Schoology Home > Gradebook Reports (left-hand side menu)**

### **REMINDERS**

You can run these reports for your current and past sections.

### **PROCEDURE**

**Step 1** Click on the **Gradebook Reports** link from the left navigation menu.

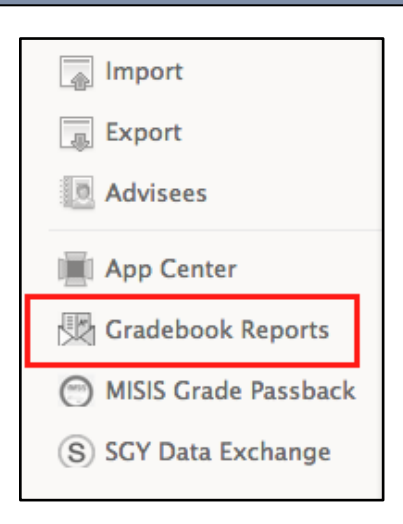

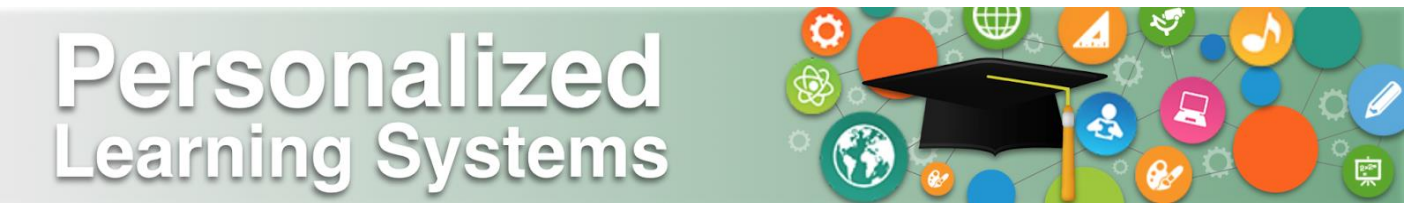

**Step 2** Click the **Approve** button to enable the Gradebook Reports in your account. (This is a one-time activation step.)

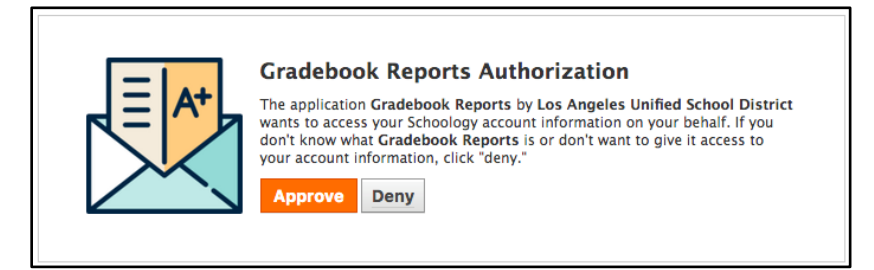

**Step 3** Click on the desired course section to view the class roster and run either the Student or Section report. **NOTE**: You can use the On/Off toggle to view Past Sections as well.

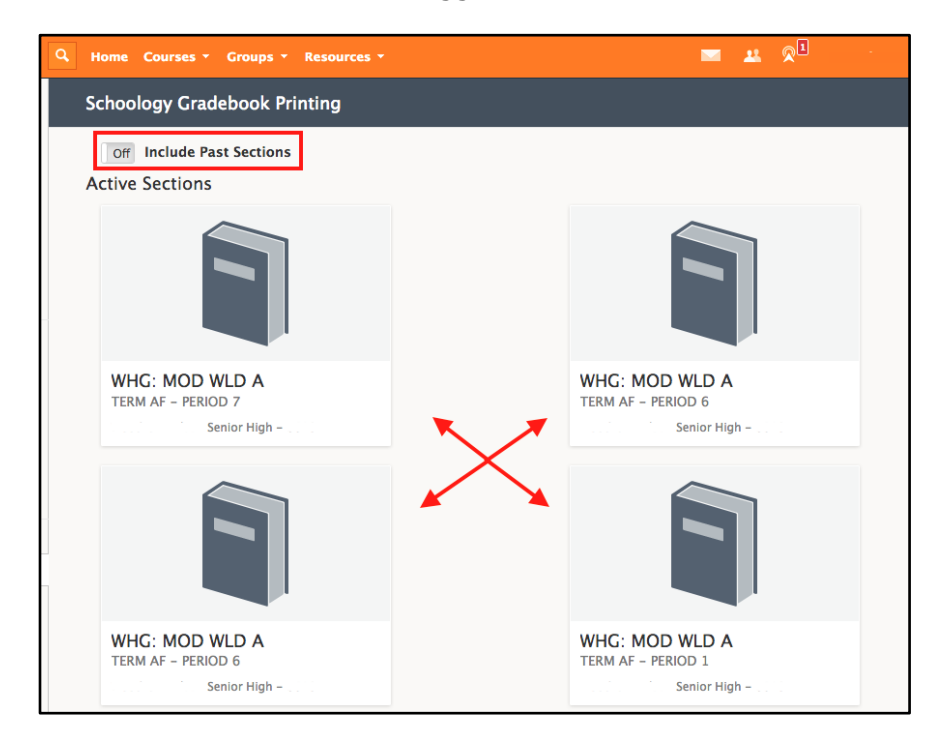

# ersonalized **Learning Systems**

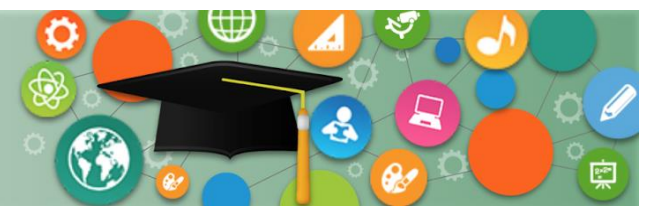

# **Schoology: Gradebook Reports for Teachers**

**Step 4** Place a checkmark on the student(s) you wish to run the reports for.

- A. Click on the **Section PDF** button to generate a report for the class. All selected student will appear in the Section PDF report.
- B. Click on the **Student PDF** button to generate a report for each student selected. Each student will be on a separate page.

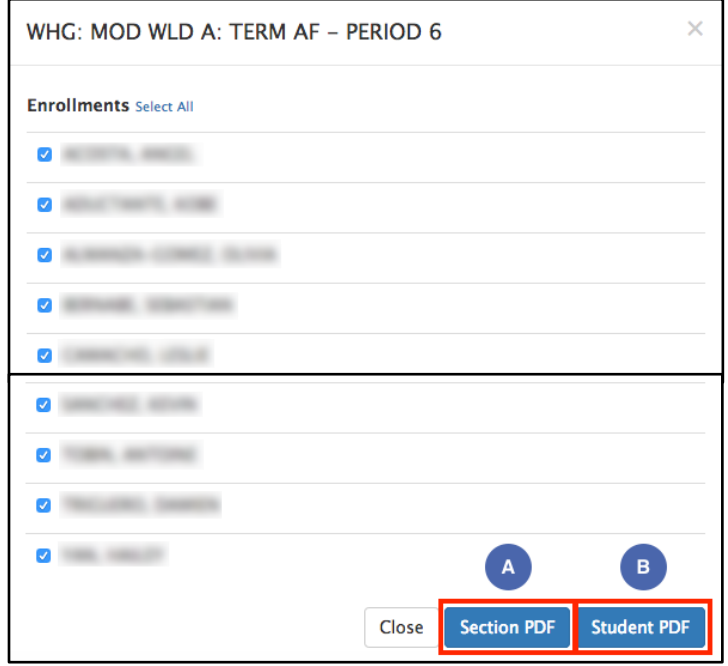

**Step 5** Select either **Save File** or **Open with** and click **OK** to view the PDF file.

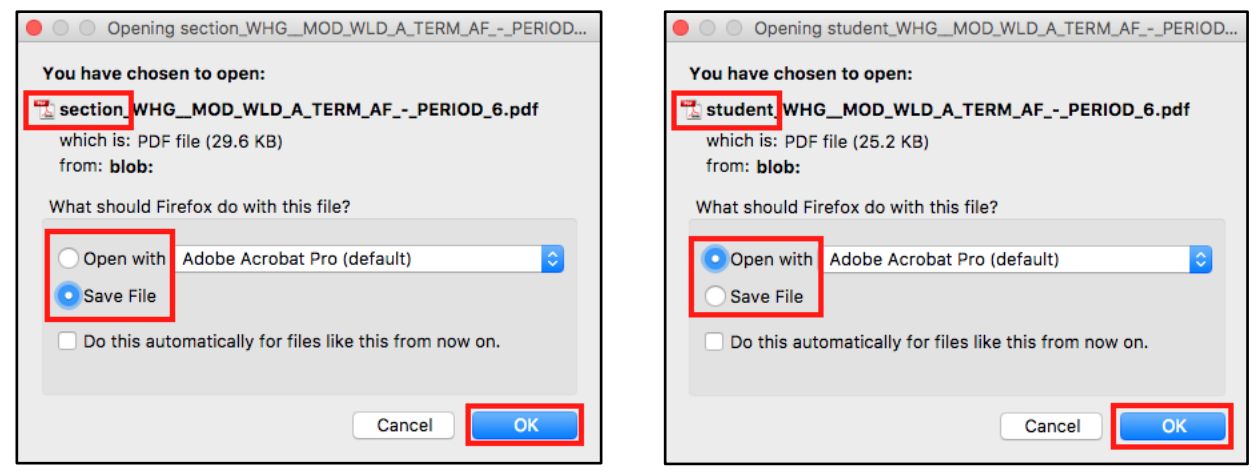

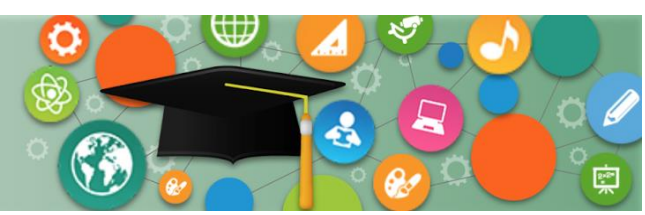

Personalized<br>Learning Systems

### **SECTION REPORT SAMPLE**

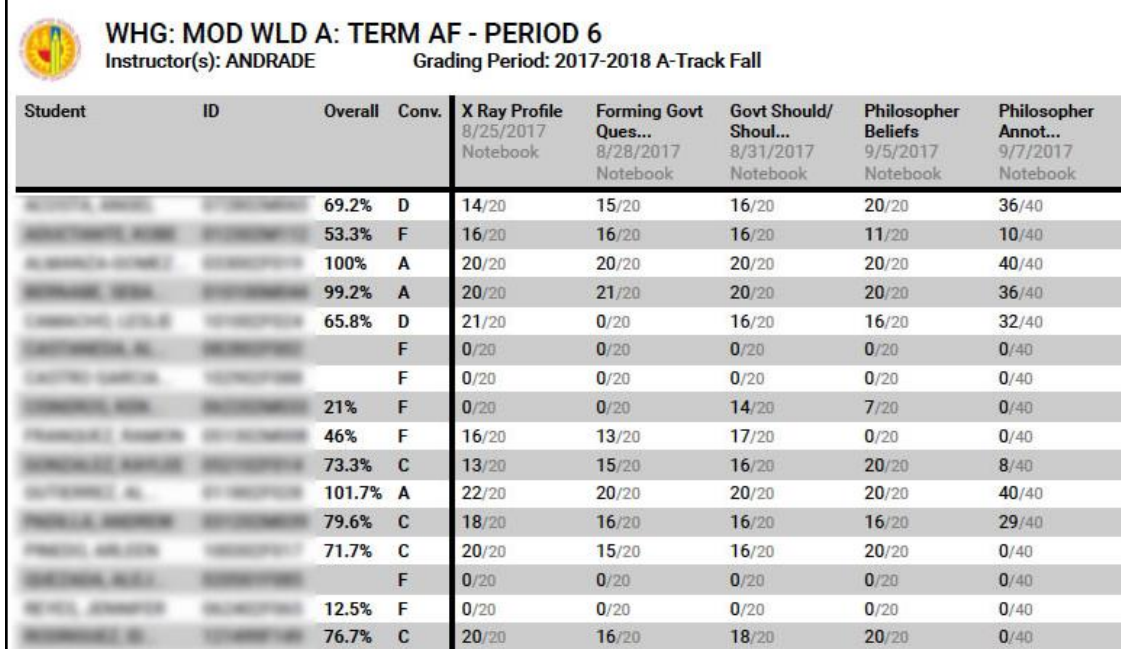

### **STUDENT REPORT SAMPLE**

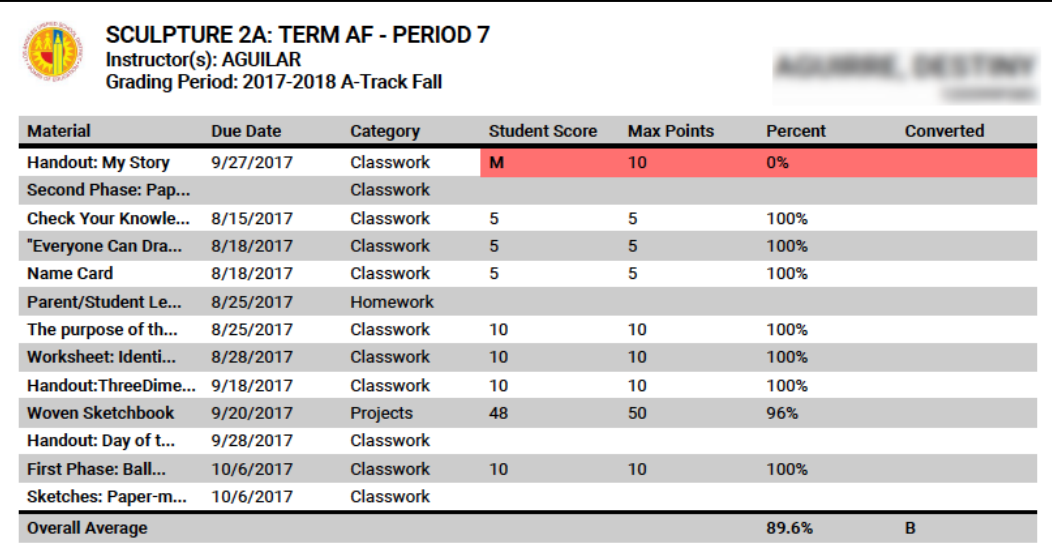

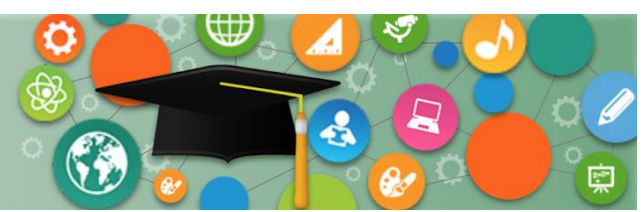

Personalized<br>Learning Systems

### **1. Missing Assignments**

When a teacher enters an Exception mark for 'Missing' in the gradebook, the assignment populates at the top of the report, highlighted in red. This feature allows teachers, students and parents to easily identify those assignments.

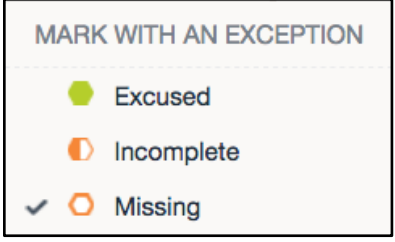

### **2. Missing Due Dates**

Assignments are listed in chronological order by due date. Assignments that do not have a due date populate at the top of the grade report for individual students after any missing assignments. Without a due date, parents and students do not know if it is a past or future assignment.

### **3. Ungraded**

If an assignment is left with the '*Ungraded'* category, the report will display a blank field.

### **4. Unpublished/Future Assignments**

Unpublished assignments, not visible in the student & parent view of Schoology, will populate in the grade report. Teachers may consider creating course materials such as assignments in their personal resources rather than the course or gradebook to avoid unnecessary confusion.

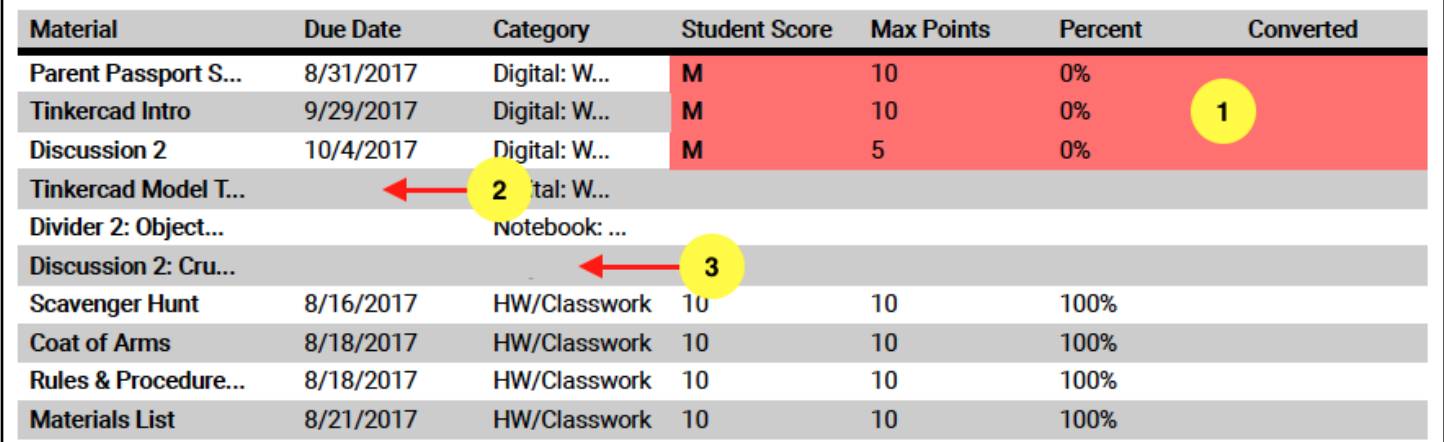